### **GE Power**

### **Steps to check Invoice Status - APSS**

APSS Application Log-in URL: <http://insideweb.pw.ge.com/apss/faces/legalapss.faces> Enter SSO Credentials Click "Agree" to enter into APSS Application

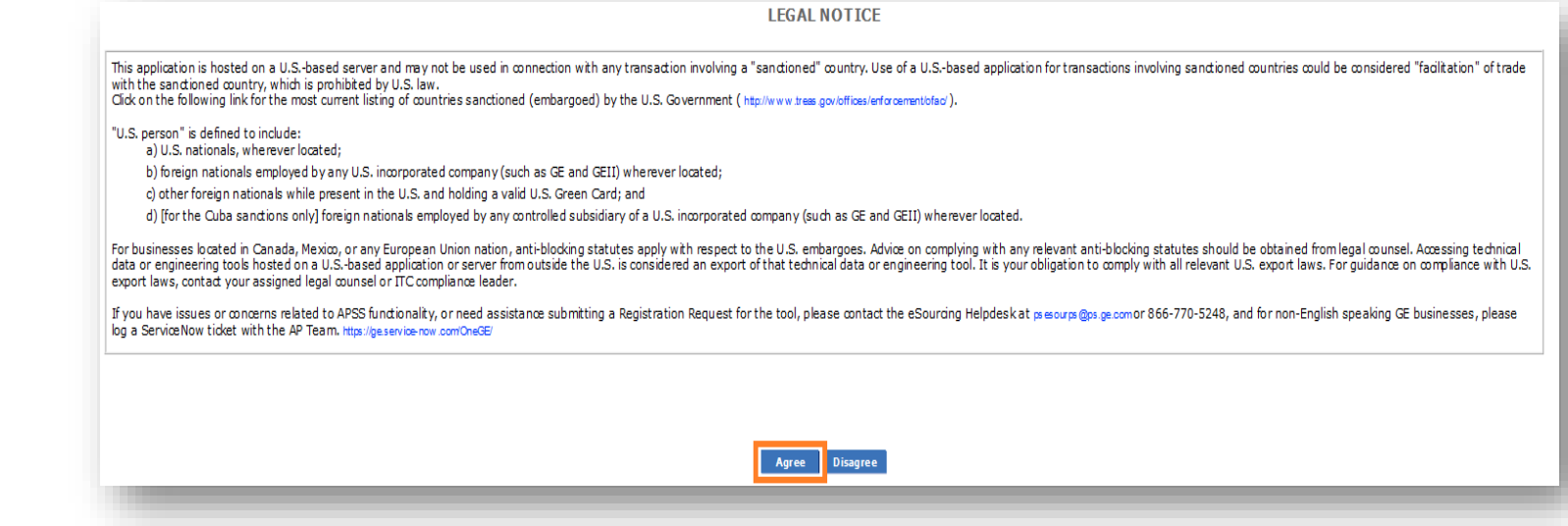

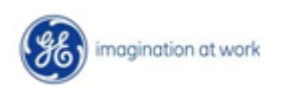

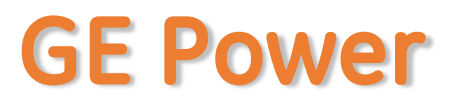

### **Steps to check Invoice Status**

APSS Application Log-in URL: <http://insideweb.pw.ge.com/apss/faces/legalapss.faces> Enter SSO Credentials Click "Agree" to enter into APSS Application  $\triangleright$  To check the invoice status

- ➢ Click on AP Self Service
	- ➢ Inquiry
	- ➢ Invoice Inquiry
	- $\triangleright$  Enter the PO# in PO Field and click submit

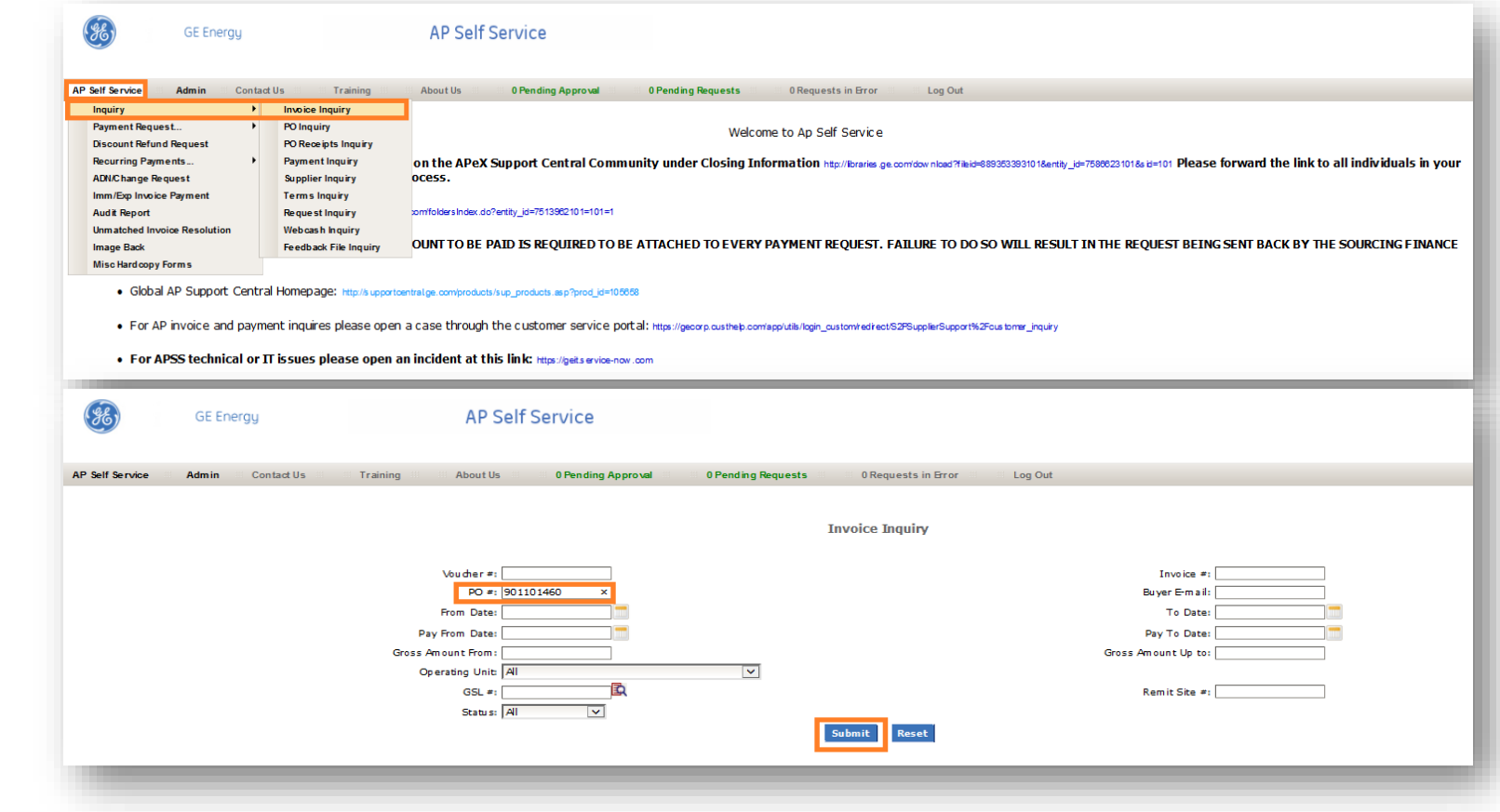

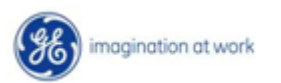

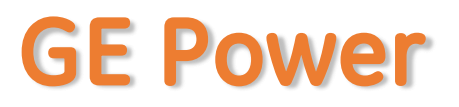

#### **Steps to check Invoice Status - Invoice on hold**

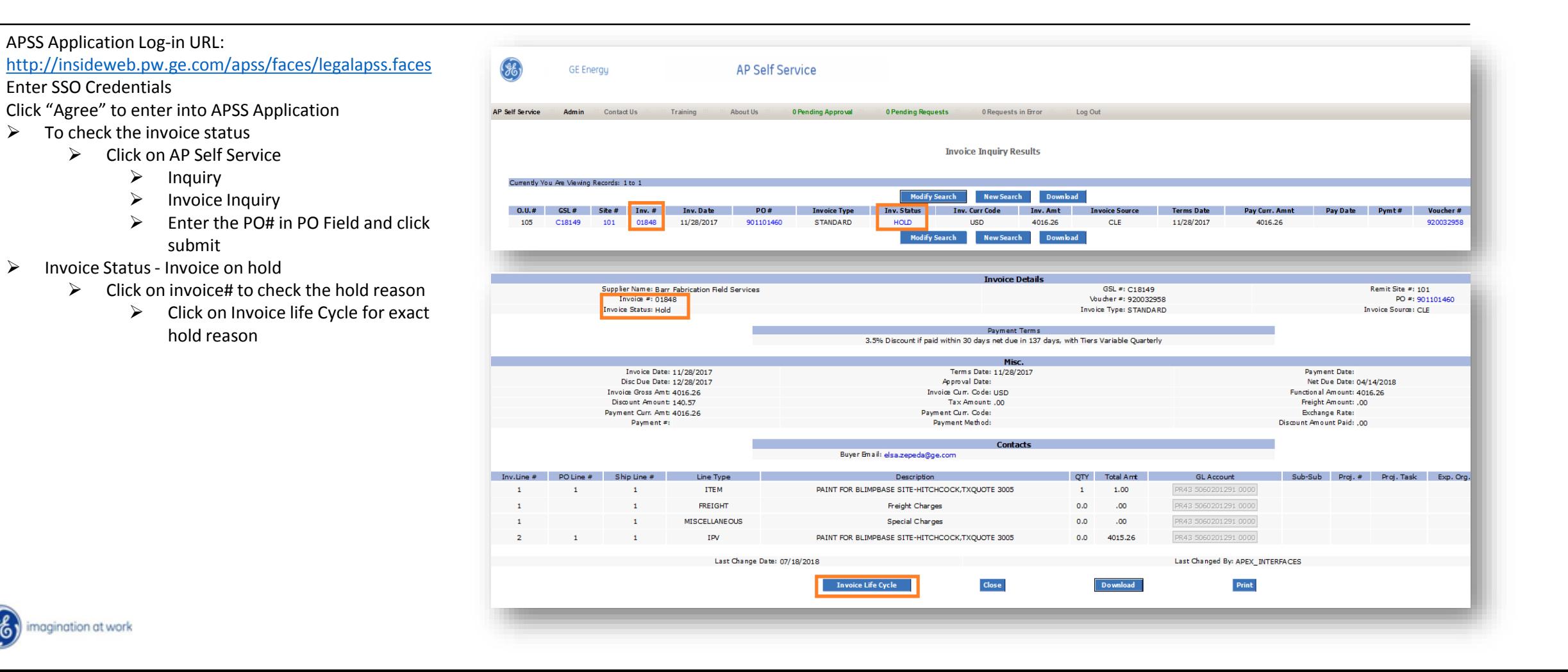

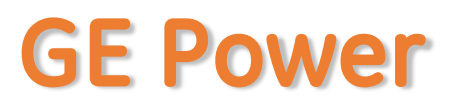

nagination at work

### **Steps to check Invoice Status - Invoice Paid - in APSS**

#### APSS Application Log-in URL: <http://insideweb.pw.ge.com/apss/faces/legalapss.faces> **Invoice Life Cycle** Enter SSO Credentials Click "Agree" to enter into APSS Application Invoice #: 01848 **Date and Time Descriptio**  $\triangleright$  To check the invoice status **Invoice Created** APEX INTERFACES 11/28/2017 02:11:56 # Of Total Holds ➢ Click on AP Self Service **Invoice Status**  $\triangleright$  Inquiry Invoice Accounted 07/01/2018 12:07:00 **Invoice Approval**  $\triangleright$  Invoice Inquiry **Invoice Cancelled** ➢ Enter the PO# in PO Field and click **Invoice Paid Hold Date Held By Hold Name Hold Reason Release Date Release By** elease Nam submit 11/28/2017 **APPSMGR** MAX SHIP AMOUNT Variance between invoice and shipment amount exceeds limit **NULL** 11/28/2017 PRICE **NULL** ➢ Invoice Status - Invoice on hold **APPSMGR** Invoice price exceeds purchase order price 11/28/2017 **SARRIX** Sabrix Pre Process Hold No Action Required. Held until Invoice validation completes 11/28/2017 APEX\_INTERFACES Sabrix PreValidation Release Sabrix PreValidation Rel  $\triangleright$  Click on invoice# to check the hold reason  $\triangleright$  Click on Invoice life Cycle for exact hold reason **GE** Energy **AP Self Service** ➢ Hold name and hold reason are below AP Self Service **Admin** Contact III **About Us** 0 Pending Approval **O Pending Requests O Requests in Error** Log Out ➢ Invoice Status - Invoice Paid ➢ If Invoice status is "PAID" **Invoice Inquiry Results**  $\triangleright$  Click on Payment# to find complete payment informationCurrently You Are Viewing Records: 1 to Modify Search New Search Download **Inv. Status** Toy, Curr Code **Pay Date**  $Pymt#$ Voucher # Invoice Tyne STANDARD PAID **LISD** 04/04/2018 12911607838 920050332 105 0000001000 69.85 CLE 04/03/2018 Modify Search New Search Download

## **GE Power**

### **Steps to check Invoice Status - Invoice Paid**

APSS Application Log-in URL:

<http://insideweb.pw.ge.com/apss/faces/legalapss.faces> Enter SSO Credentials

Click "Agree" to enter into APSS Application

- $\triangleright$  To check the invoice status
	- ➢ Click on AP Self Service
		- ➢ Inquiry
		- $\triangleright$  Invoice Inquiry
		- $\triangleright$  Enter the PO# in PO Field and click submit
- ➢ Invoice Status Invoice on hold
	- $\triangleright$  Click on invoice# to check the hold reason
		- $\triangleright$  Click on Invoice life Cycle for exact hold reason
			- $\triangleright$  Hold name and hold reason are below
- ➢ Invoice Status Invoice Paid
	- ➢ If Invoice status is "PAID"
		- ➢ Click on Payment# to find complete payment information
			- $\triangleright$  Complete payment information for Payment#
- ➢ Invoice Status Invoice Validated
	- $\triangleright$  Click on Invoice# to find the net due date

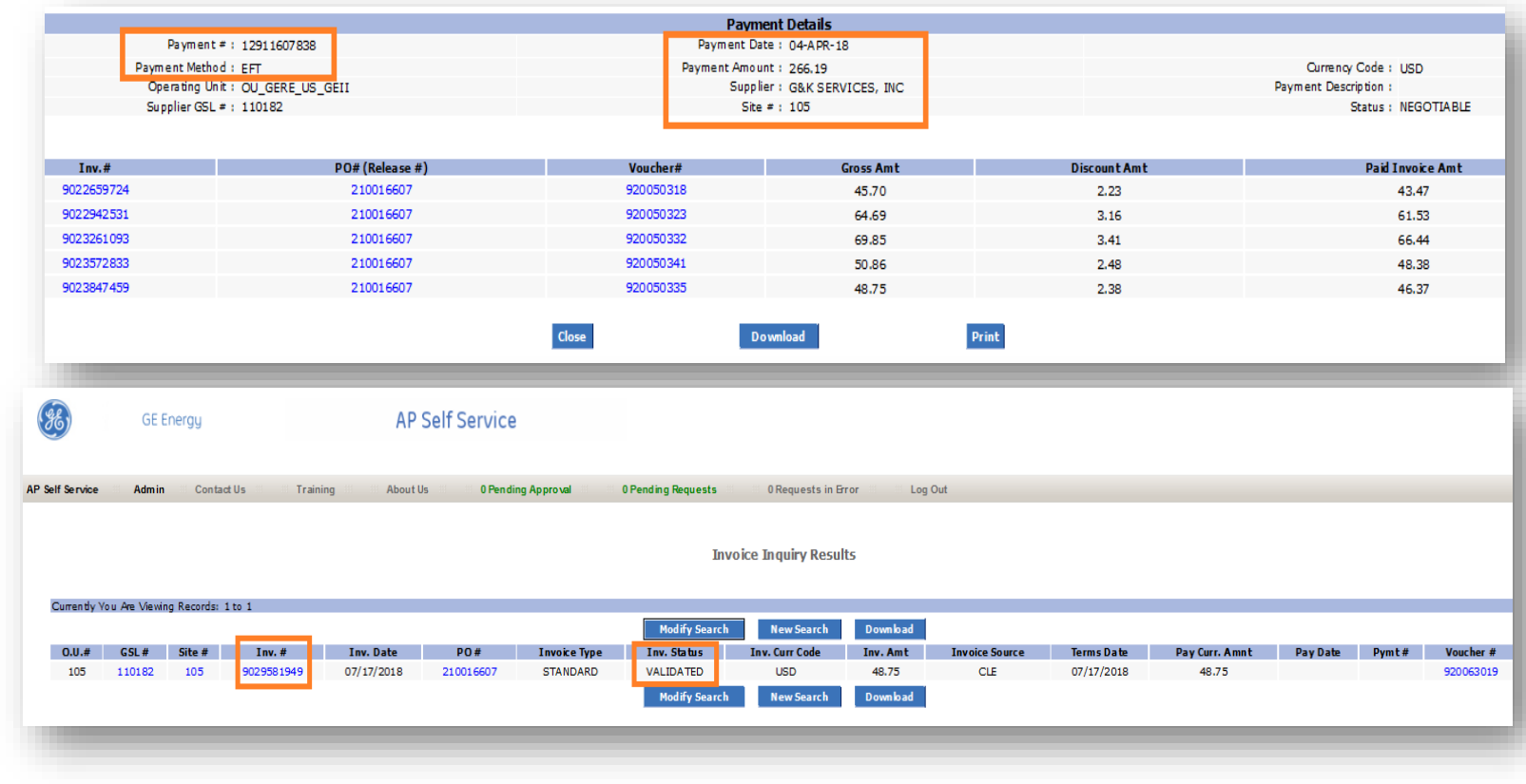

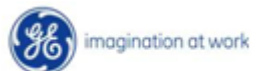

## **GE Power**

### **Steps to check Invoice Status – Validated**

#### APSS Application Log-in URL: <http://insideweb.pw.ge.com/apss/faces/legalapss.faces>  $\frac{1}{86}$ **GE Energy AP Self Service** Enter SSO Credentials Click "Agree" to enter into APSS Application **AP Self Service** Admin Contact Us Trainin About Us 0 Pending Approva **O Pending Requests** 0 Requests in Error Log Out  $\triangleright$  To check the invoice status ➢ Click on AP Self Service **Invoice Inquiry Results** ➢ Inquiry Currently You Are Viewing Records: 1 to 1  $\triangleright$  Invoice Inquiry **Modify Search New Search** Download  $\triangleright$  Enter the PO# in PO Field and click  $0.0.+$  $GSL#$  Site #  $Inv. #$ **Invoice Type** Inv. Status 105 110182 105 9029581949 07/17/2018 210016607 **STANDARD** VALIDATED **USD** 48.75 CLE 07/17/2018 48.75 submit **Modify Search** New Search Download ➢ Invoice Status - Invoice on hold  $\triangleright$  Click on invoice# to check the hold reason  $\triangleright$  Click on Invoice life Cycle for exact Supplier Name: G&K SERVICES, INC. GSL #: 110182 Remit Site #: 105 Invoice #: 9029581949 Voucher #: 920063019 PO =: 210016607 hold reason Invoice Status: Validated Invoice Type: STANDARD nvoice Source: CLE ➢ Hold name and hold reason Payment Terms 3.5% Discount if paid within 30 days net due in 137 days, with Tiers Variable Quarterly are below Invoice Date: 07/17/2018 Terms Date: 07/17/2018 Payment Date:<br>Net Due Date: 12/01/2018 Disc Due Date: 08/16/2018 Approval Date: 07/17/2018 ➢ Invoice Status - Invoice Paid Invoice Gross Amt: 48.75 Invoice Cum. Code: USD unctional Amount: 48.75 Discount Amount: 1.71 Tax Amount: .00 Freight Amount: .00 ➢ If Invoice status is "PAID" Payment Curr, Amt: 48.75 Payment Curr, Code: Exchange Rate: Payment #: Payment Method Discount Amount Paid: .00  $\triangleright$  Click on Payment# to find complete Buyer Email: Carlos.Avila1@ge.com payment information Line Type Description **GL** Account Proj. # Proj. Task Exp. Type G&K Service, Inc.: 2018 Uniform Services: Miscellaneous Se ervices:Flat Water:Project#: 40696W-US-01:Task: FSA - Non PM(2 - FSA<br>Unplanned) FLAT WATER-<br>FSA Unplanned<br>FSA Miscellaneous<br>Services  $\triangleright$  Complete payment **ITEM** FLAT WATER-<br>FSA Miscellaneous Unplanned<br>FSA **MISCELLANEOUS** Sabrix Tax Expense information for Payment# Services FLAT WATER-<br>FSA Unplanned<br>FSA Miscellaneous **FREIGHT** Freight Charges Services ➢ Invoice Status - Invoice Validated FLAT WATER-<br>FSA MISCELLANE OUS  $0.0$ Unplanned<br>FSA Miscellaneous **Special Charges** Services  $\triangleright$  Click on Invoice# to find the net due date Last Change Date: 07/17/2018 Last Changed By: APEX\_INTERFACES  $\triangleright$  Below is the invoice net due date  $Close$ Download  $\ensuremath{\mathsf{Print}}\xspace$ **Invoice Life Cycle** nagination at work

# **Support Contact(s)**

**Escalation/Expedite request**

- $\triangleright$  If you still face any issues; Please contact L1 eSourcing Helpdesk ➢ T: (866)-770-5248 Option 1 ➢ Email: psesourps@ps.ge.com ➢ Visit us @ [http://sc.ge.com/\\*eSourcingHelpDesk](http://sc.ge.com/*eSourcingHelpDesk) ➢ Escalation Point of Contact  $\triangleright$  Raj, Nirmal - [Anirmal.Raj@ge.com](mailto:Anirmal.Raj@ge.com) - 866 770 5248 ➢ G, Karthikeyan - [Karthikeyan2.G@ge.com](mailto:Karthikeyan2.G@ge.com) - 678 844 5111  $\triangleright$  Required (Mandatory) Information for us to assist you further while sharing information ➢Invoice Number ➢Purchase Order Number ➢Contact Phone Number# ➢Available time of Contact
	- ➢Screen Shot of Error (if any)

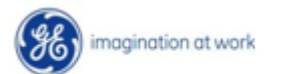